## **Anexo II Manual de Uso de la App.**

Una vez situado en la pantalla principal, se le entrega la Tablet al cliente. En ella se le muestra un mensaje de bienvenida y a hará click en el botón "continuar" para avanzar en la aplicación.

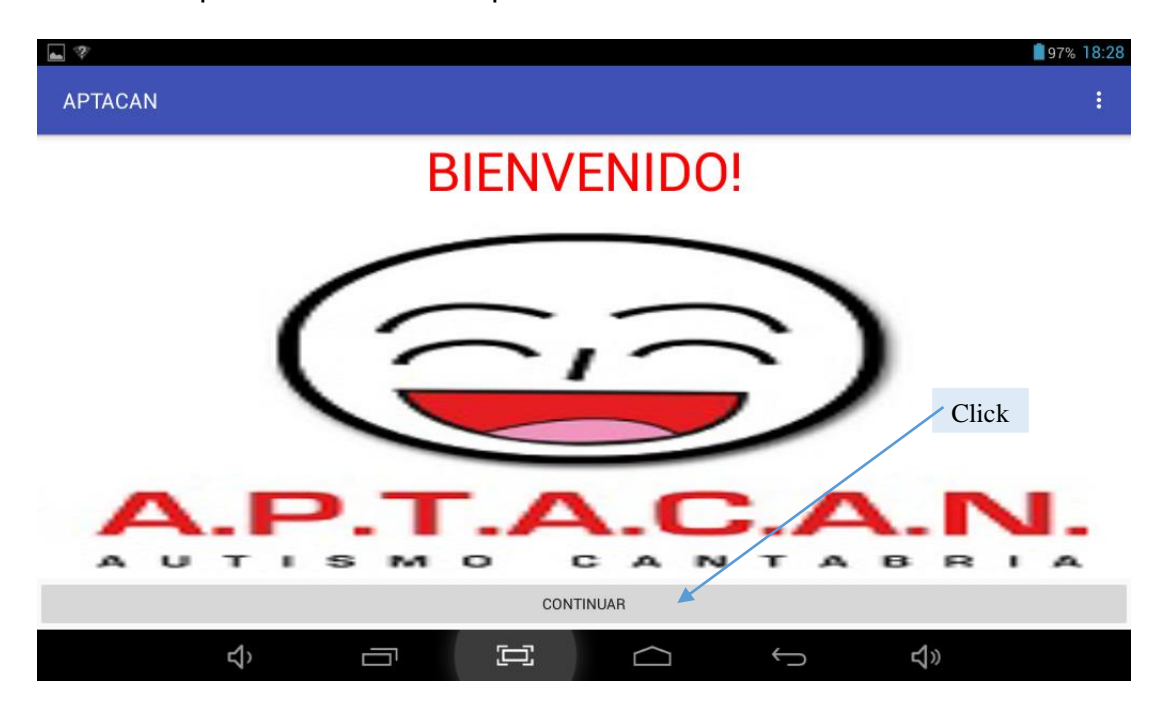

A continuación al cliente se le muestra todos los trabajos que se pueden atender en el dispositivo, teniendo que pulsar sobre uno de ellos, exactamente en el que desee realizar.

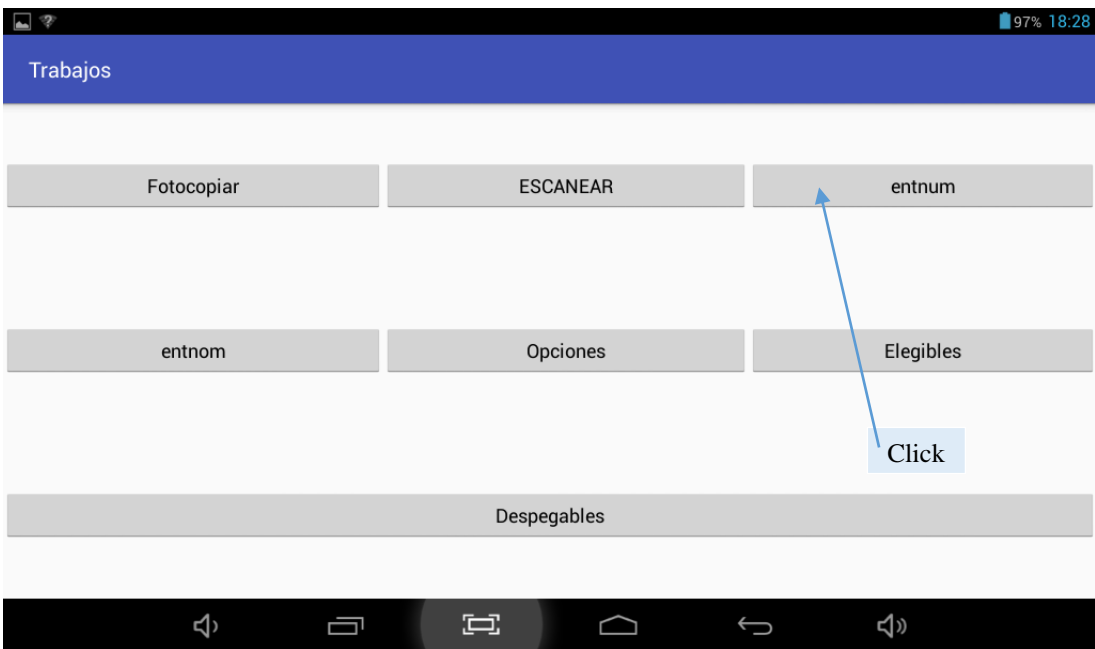

Después de seleccionar uno de los trabajos disponibles, se carga una pantalla con la plantilla creada en la parte de administración, aquí tendrá que introducir los datos según las características que tenga el trabajo.

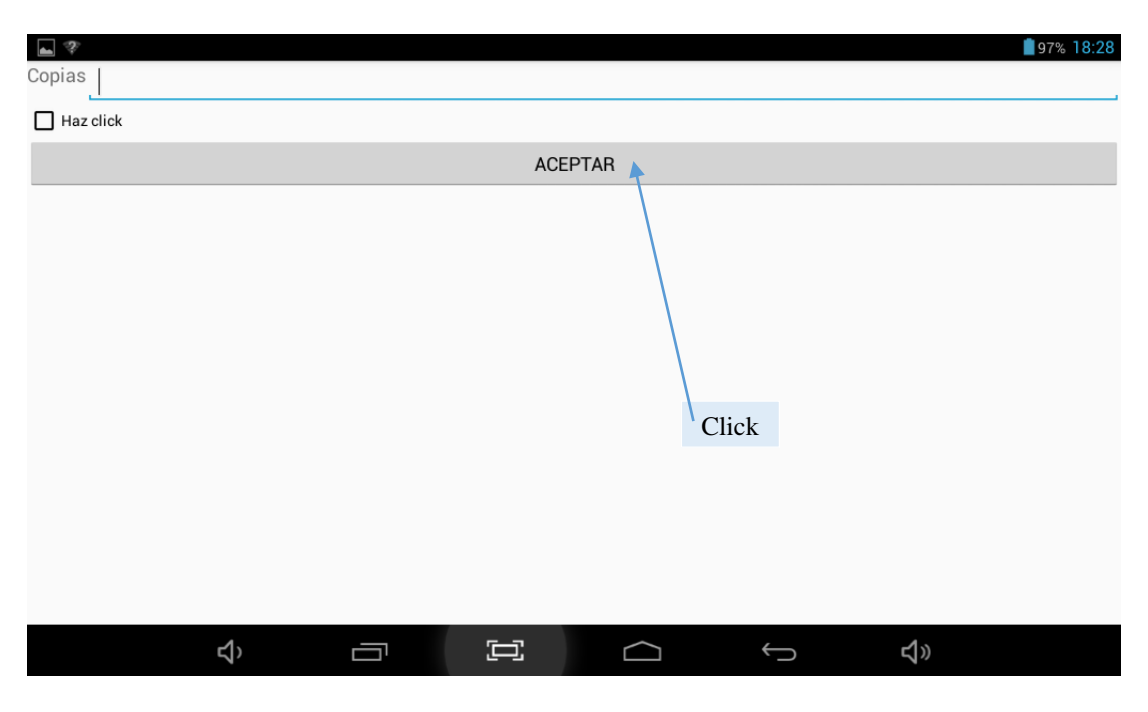

Una vez introducidos los datos hay que pulsar sobre "aceptar", el sistema nos muestra un mensaje con la siguiente pregunta "¿Quieres realizar algún trabajo más?". En caso afirmativo, volverá al menú de los trabajos repitiéndose la acción tantas veces como desee el cliente. En caso negativo, el trabajador empezara a realizar los trabajos pertinentes.

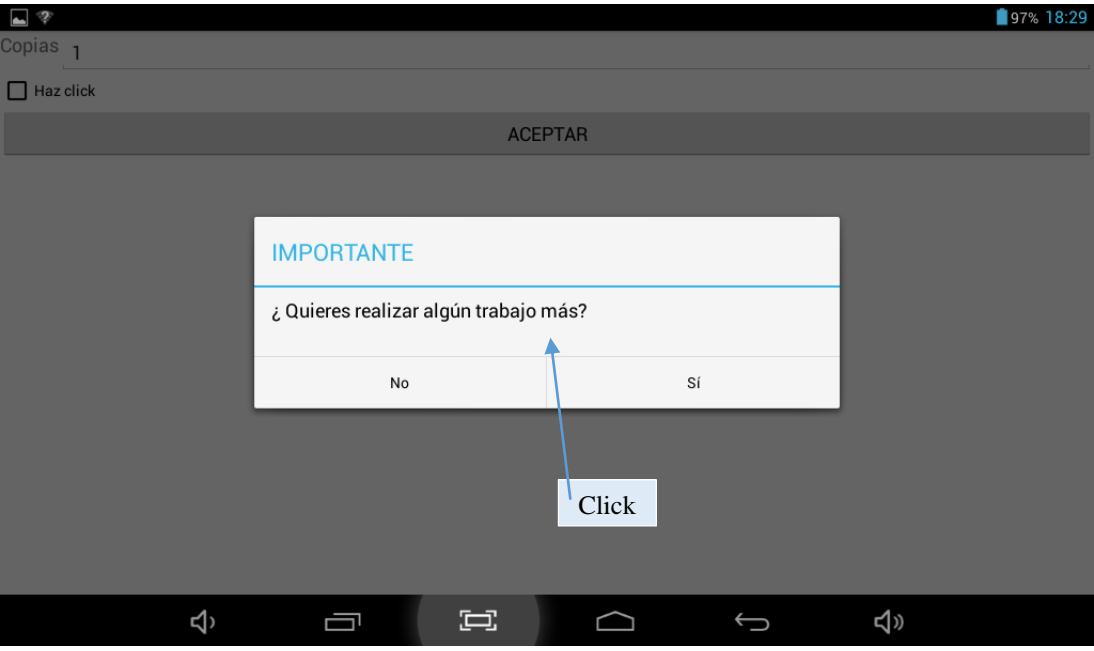

Una vez el cliente termina de elegir los trabajos y el trabajador reciba la Tablet otra vez. Empiezan a salir las imágenes relacionadas con los trabajos seleccionados y las preferencias elegidas. Para ir avanzando en las imágenes hay que pulsar sobre la imagen que aparece en la pantalla.

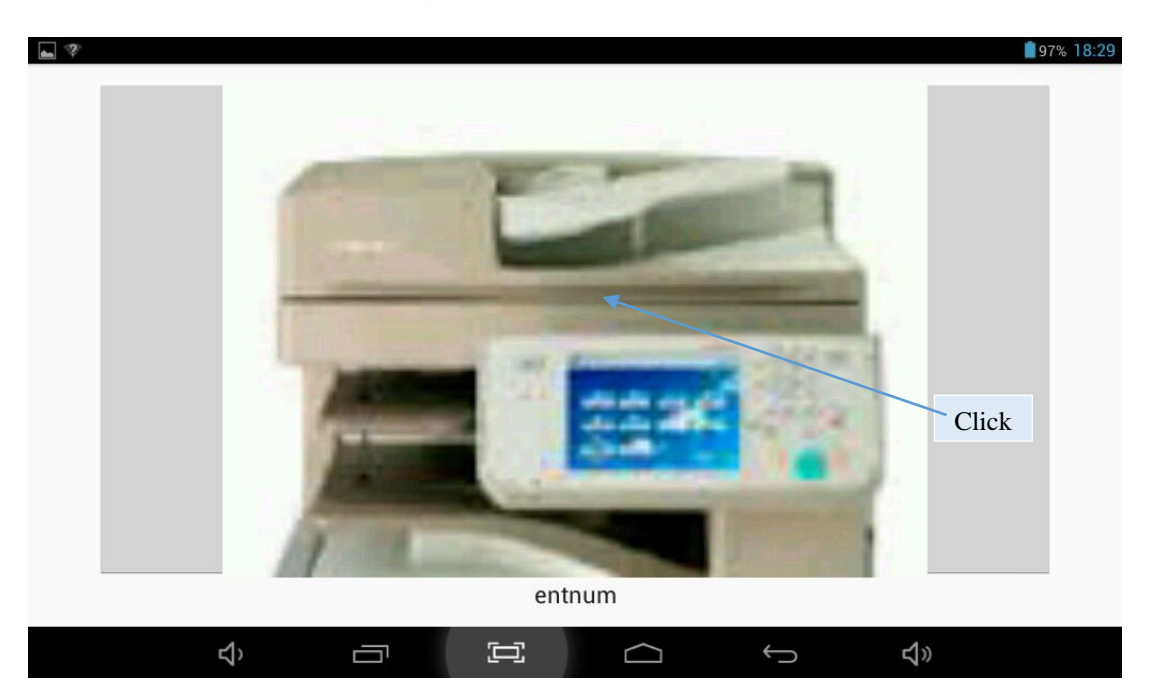

Al terminar de ir mostrando todas las imágenes de los trabajos con las preferencias que han sido elegidos por el cliente se muestra la siguiente pantalla con el total del precio de los trabajos.

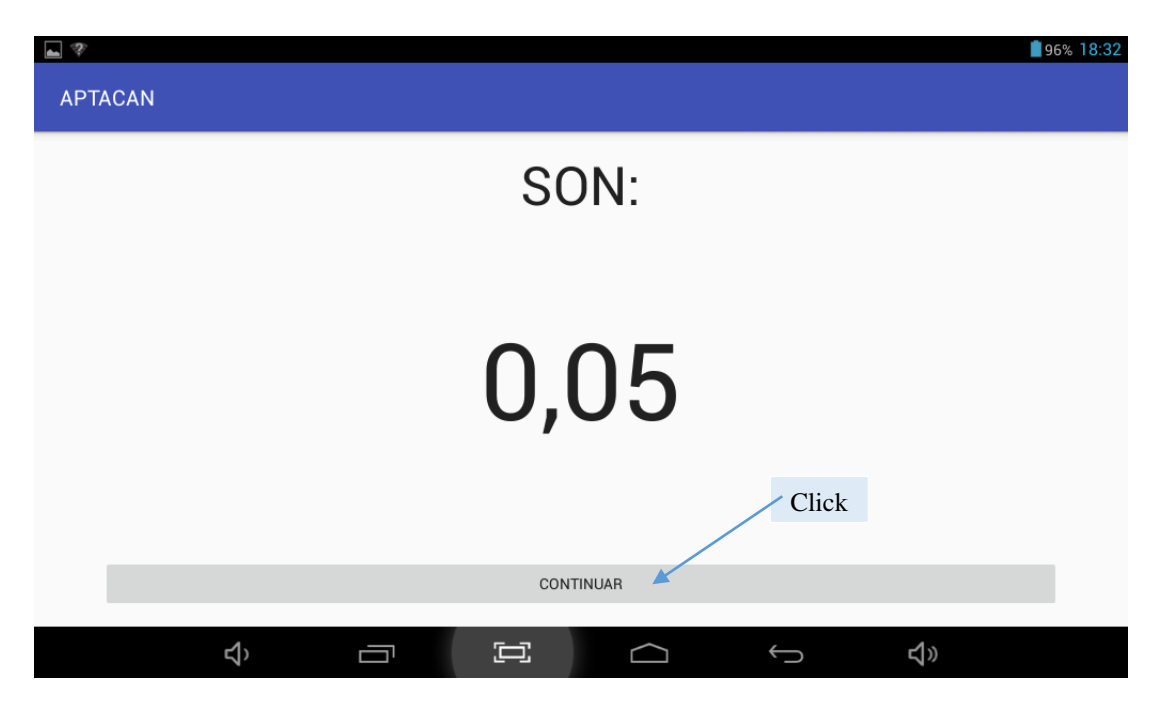

El trabajador le enseña la Tablet al cliente para que vea el valor total de los trabajos y pulsa sobre continuar avanzando a la parte del cobro.

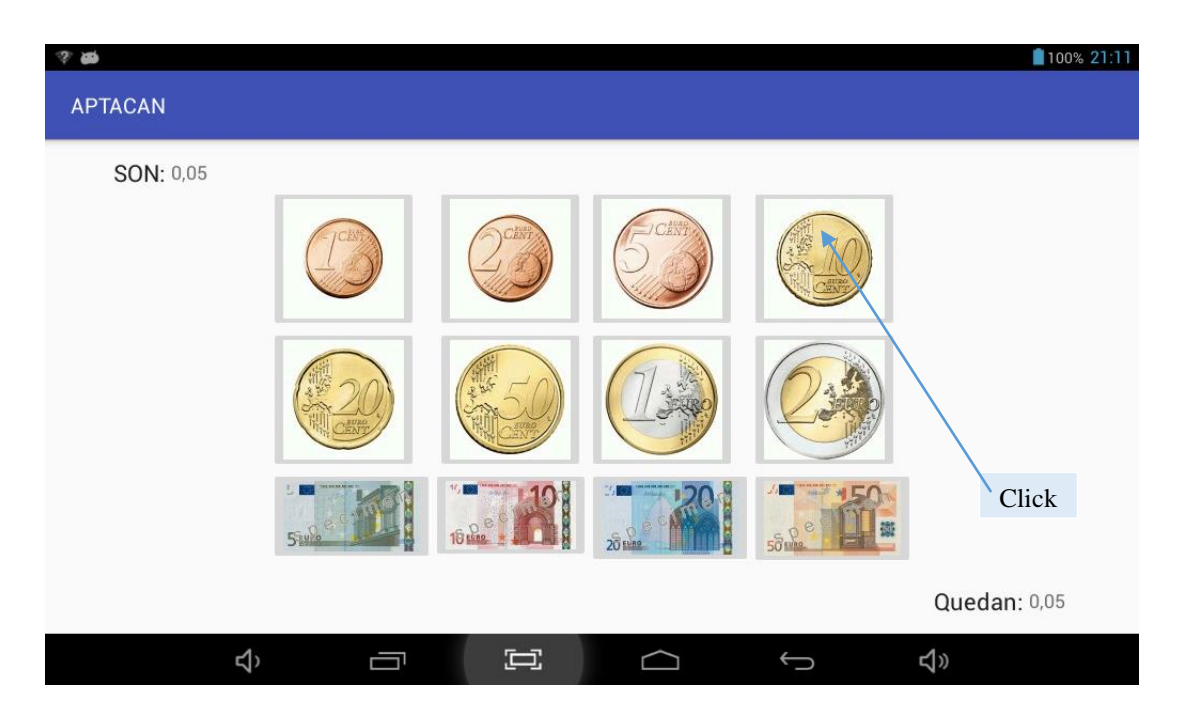

Una vez que el cliente ya sabe el precio y se pulsa el botón "continuar", el trabajador irá haciendo click en la moneda o billete que le entregan hasta que le entrega la cantidad exacta o supera el precio total. El campo "Quedan" va mostrando el dinero que todavía falta por entregar y se actualiza después de cada acción. Si la cantidad es justa, se muestra una despedida y se vuelve a la pantalla inicial. En cambio, al pagar más cantidad se muestra la imagen de las monedas que hay que ir dando al cliente. Si tienes suficiente cambio una vez entregado se muestra la despedida y si no muestra un mensaje diciendo que no hay cambio. En ambos casos se vuelve a la pantalla principal. Y empieza el ciclo cuando llegue otro cliente.

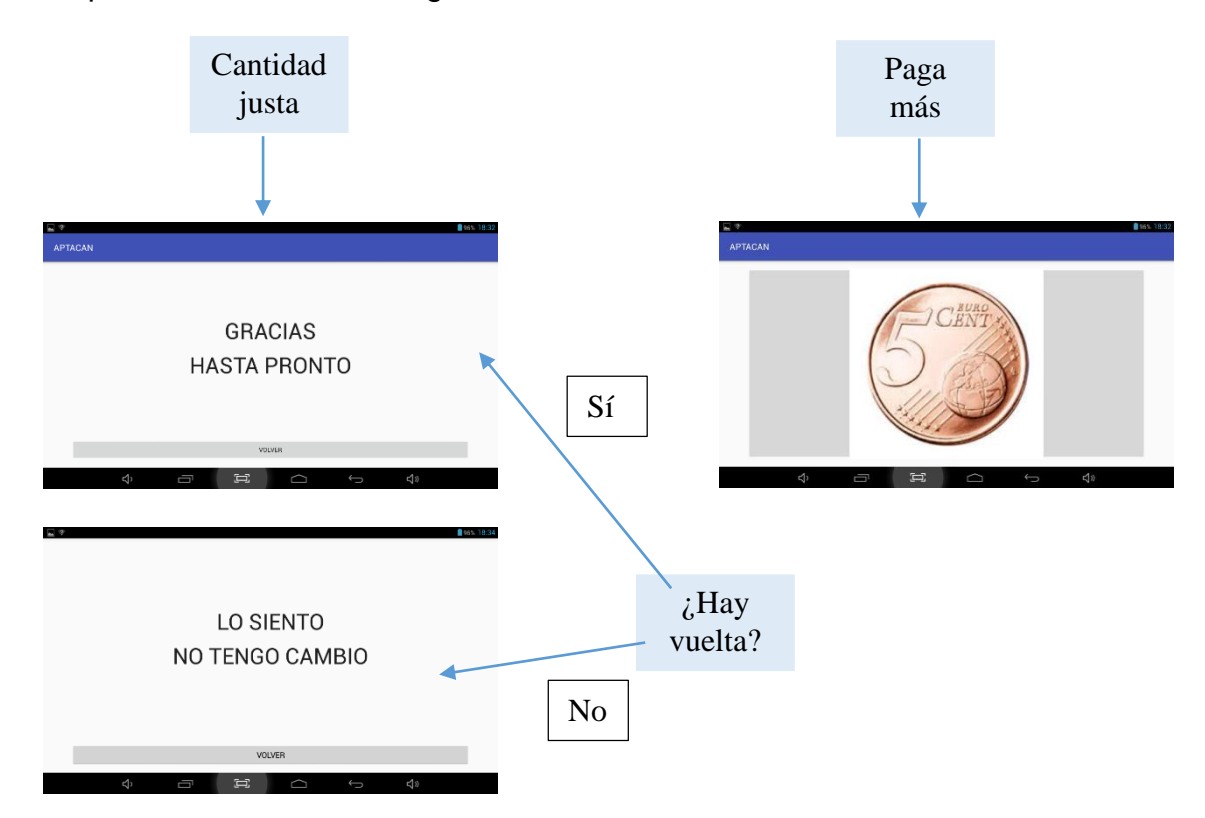